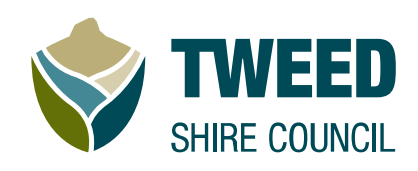

# Procedure

# Customer Guide:

# ePayment and Property Services

**Version 1.0** 

File Reference: Historical Reference:

Division: Corporate Services<br>
Section: Information and Technology Information and Technology

# **THIS PAGE IS BLANK**

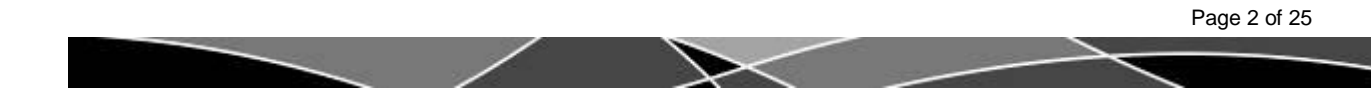

# Table of Contents

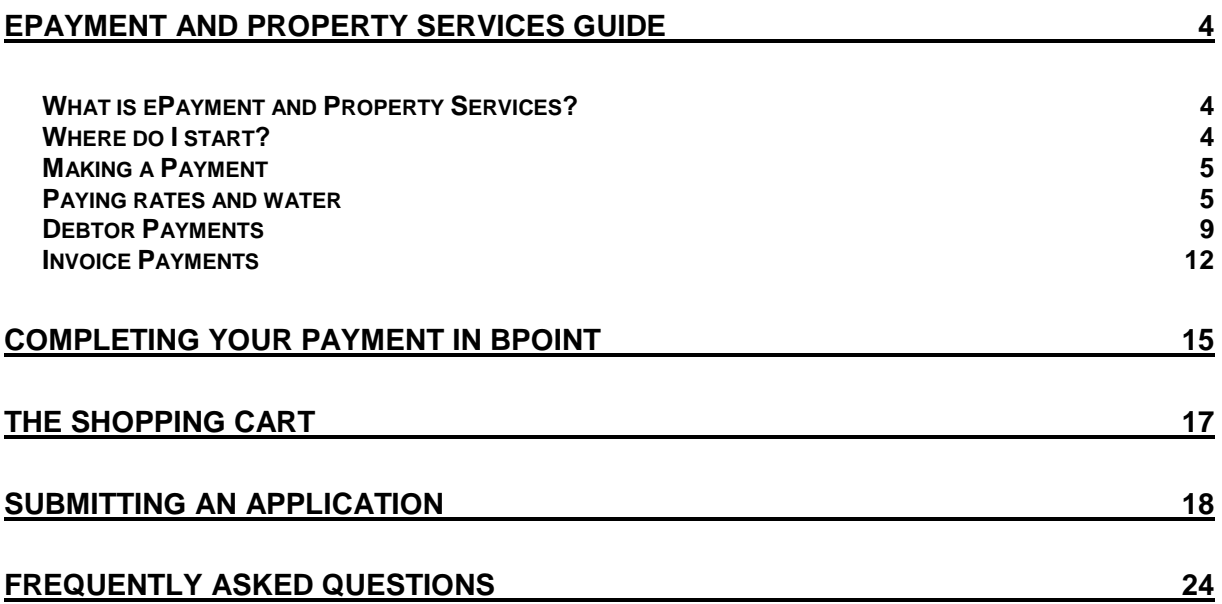

Keep an eye out for tips along the way. Look for the

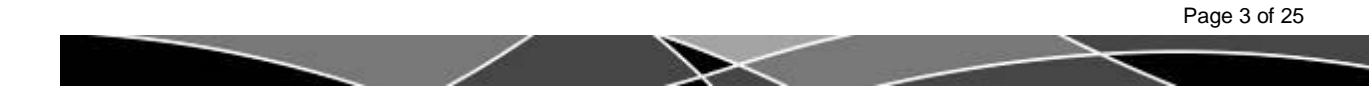

# <span id="page-3-0"></span>**ePayment and Property Services Guide**

This is a step by step guide to using ePayment and Property services.

### <span id="page-3-1"></span>**What is ePayment and Property Services?**

ePayment and Property Services is an online payment portal. You can use it to:

- Make a payment on your rates, water or sundry debtor accounts
- Check balances of your rates account (when a rates reference number is entered)
- Make payments on council issued invoices

Payments can only be made using a credit card, including Visa and MasterCard (credit or debit) only. Tweed Shire Council does not take payment using other cards. A 0.55% credit card fee will be added to your payment.

### <span id="page-3-2"></span>**Where do I start?**

- Follow the instructions on screen as you move through the steps.
- You can read about privacy and terms of use at the bottom of each page.
- If you have any difficulties read the [frequently asked questions](#page-23-1) at the end of this guide.

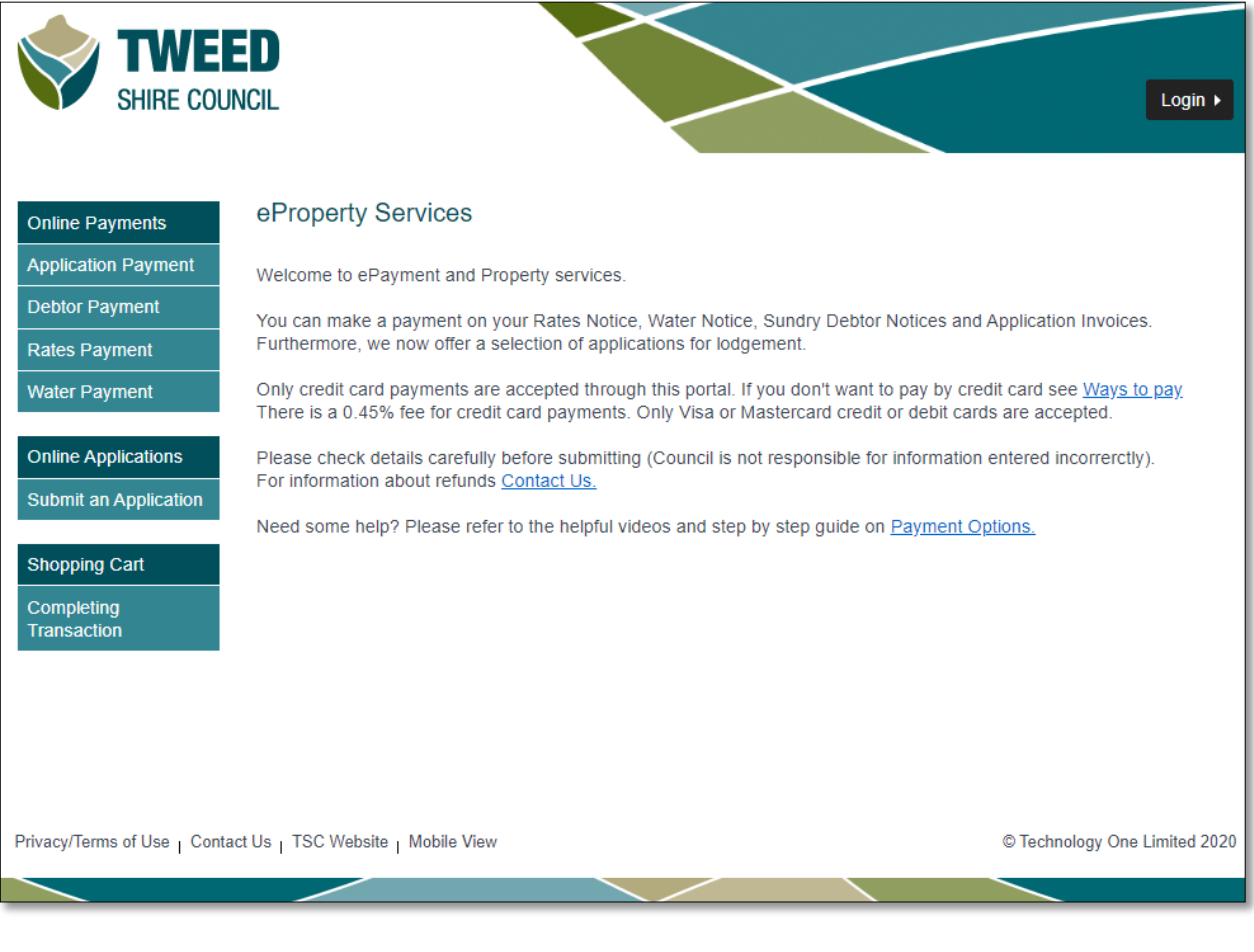

### <span id="page-4-0"></span>**Making a Payment**

You can use ePayment and Property Service to pay your rates, water, sundry debtor charges and council issued invoices online.

Click the payment option from the menu on the left hand side of the screen.

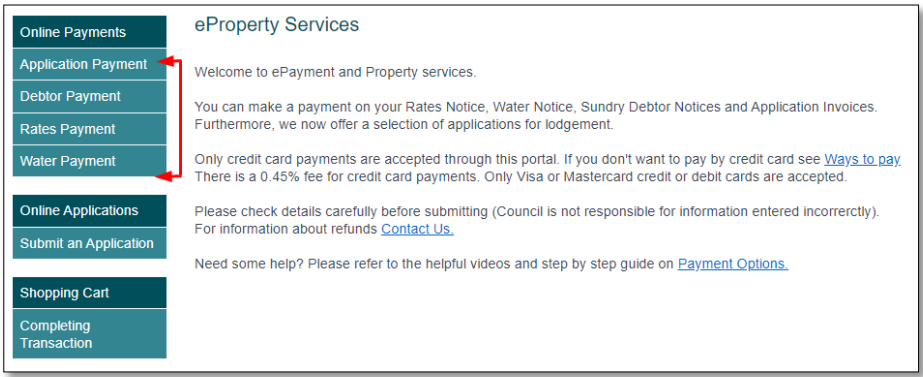

### <span id="page-4-1"></span>**Paying rates and water**

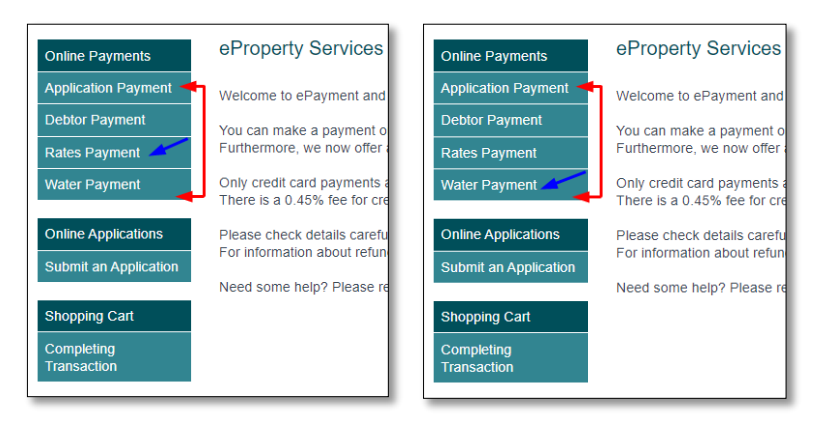

To pay your rates and water you need your **payment reference number.** You can find this on your rates or water notice. Make sure you use your rates reference number to pay your rates account, and your water reference number to pay your water account.

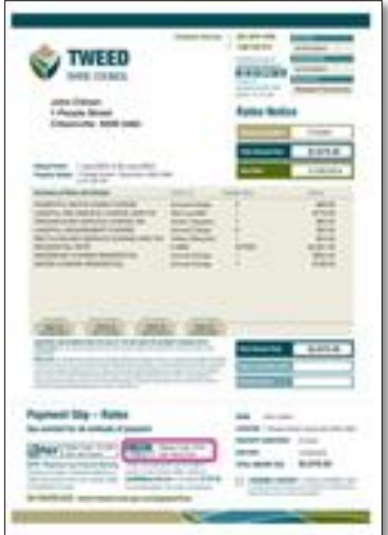

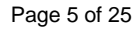

In this example we're processing a rates payment.

Enter your eight-digit payment reference number in the box on screen and click **next**.

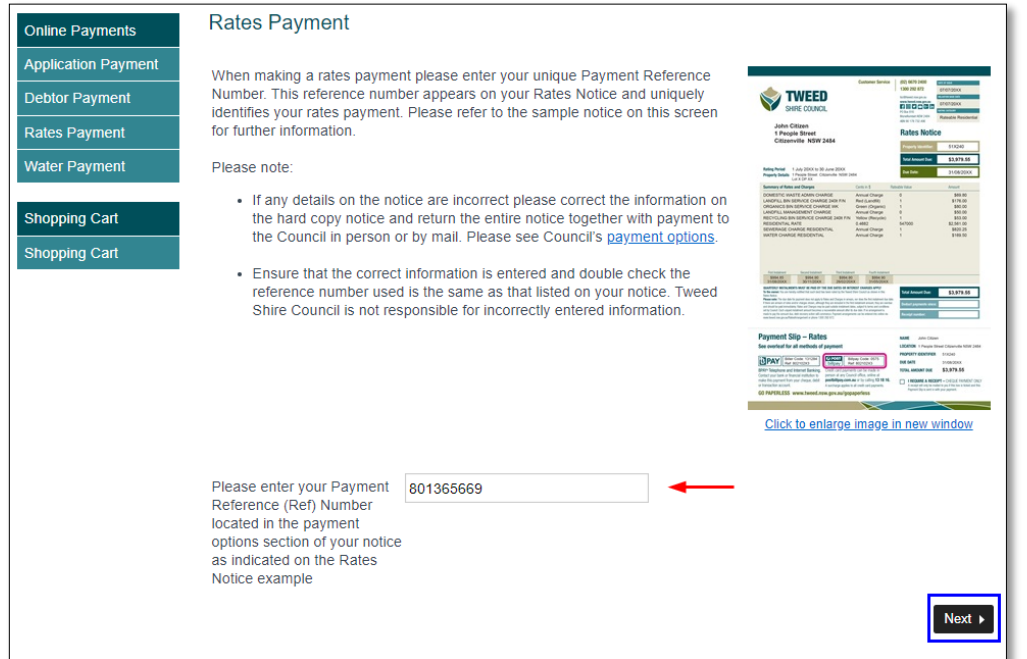

Your property details and account balance will appear on screen. Check the **address** and the **amount to pay** are correct. The total amount due will automatically appear in the amount to pay box. You can change this amount by clicking in the box and typing a different number. When the amount you want to pay appears in the box, click next.

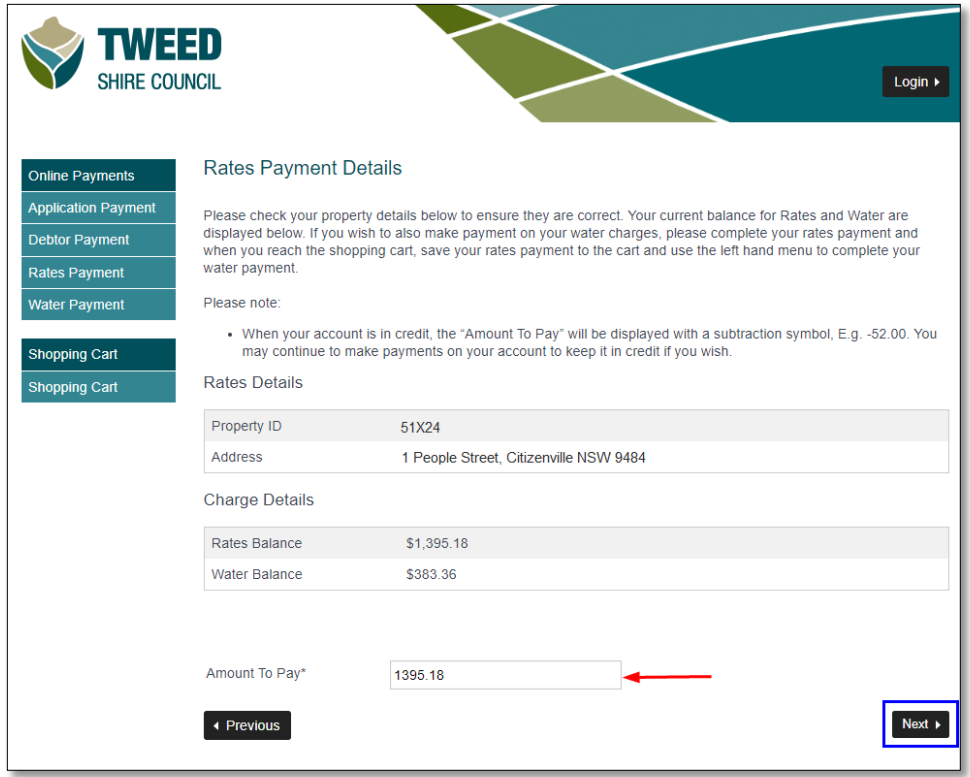

 $\mathcal{L}$ 

Your transaction details are shown in the grey box. If you wish to complete your transaction now, please click on the **proceed** button (1). If you want to make another payment, for example your water account, click **save to cart** (2) and then click the box on the left hand menu to select your next payment (3). When all your payments are listed, click **proceed**.

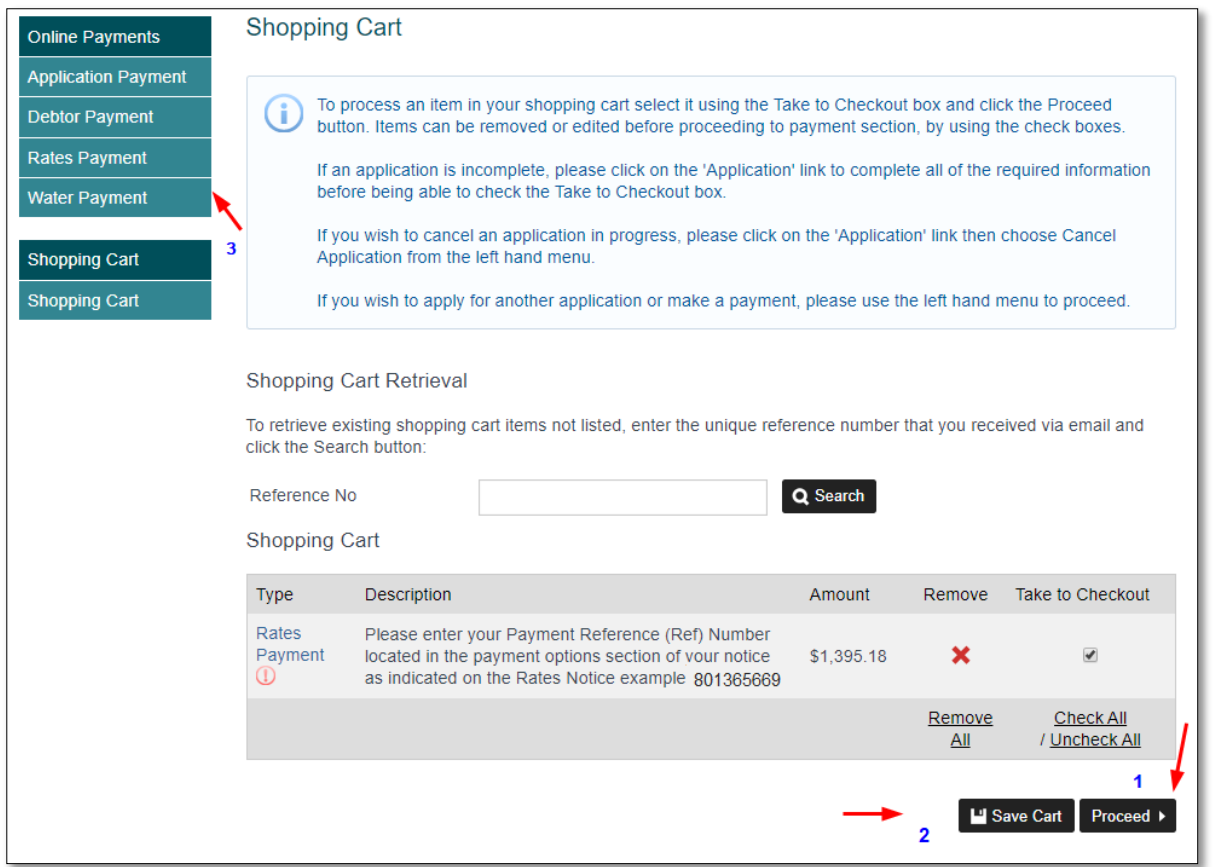

On the Pending payment page check your **reference number** and **amount** and click continue if correct.

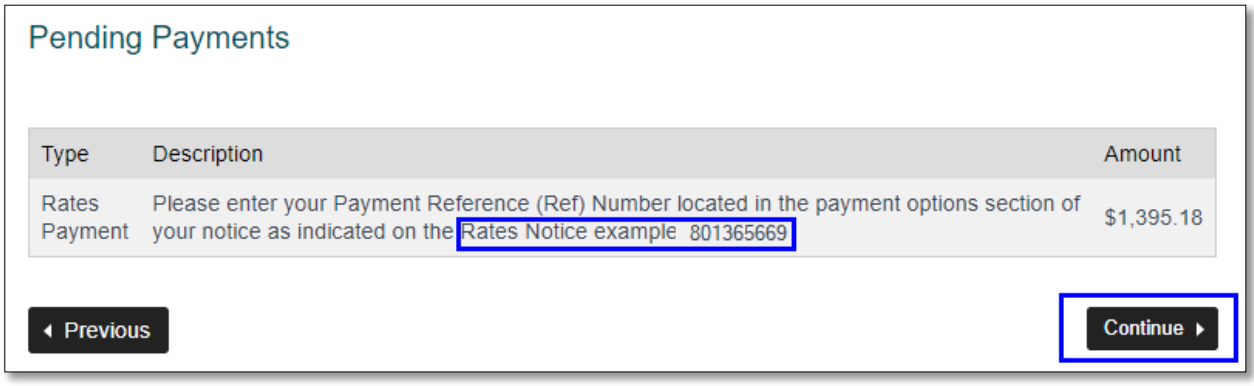

The payment summary page displays the total that you are paying, including a credit card surcharge. Check the payment details and click **complete**.

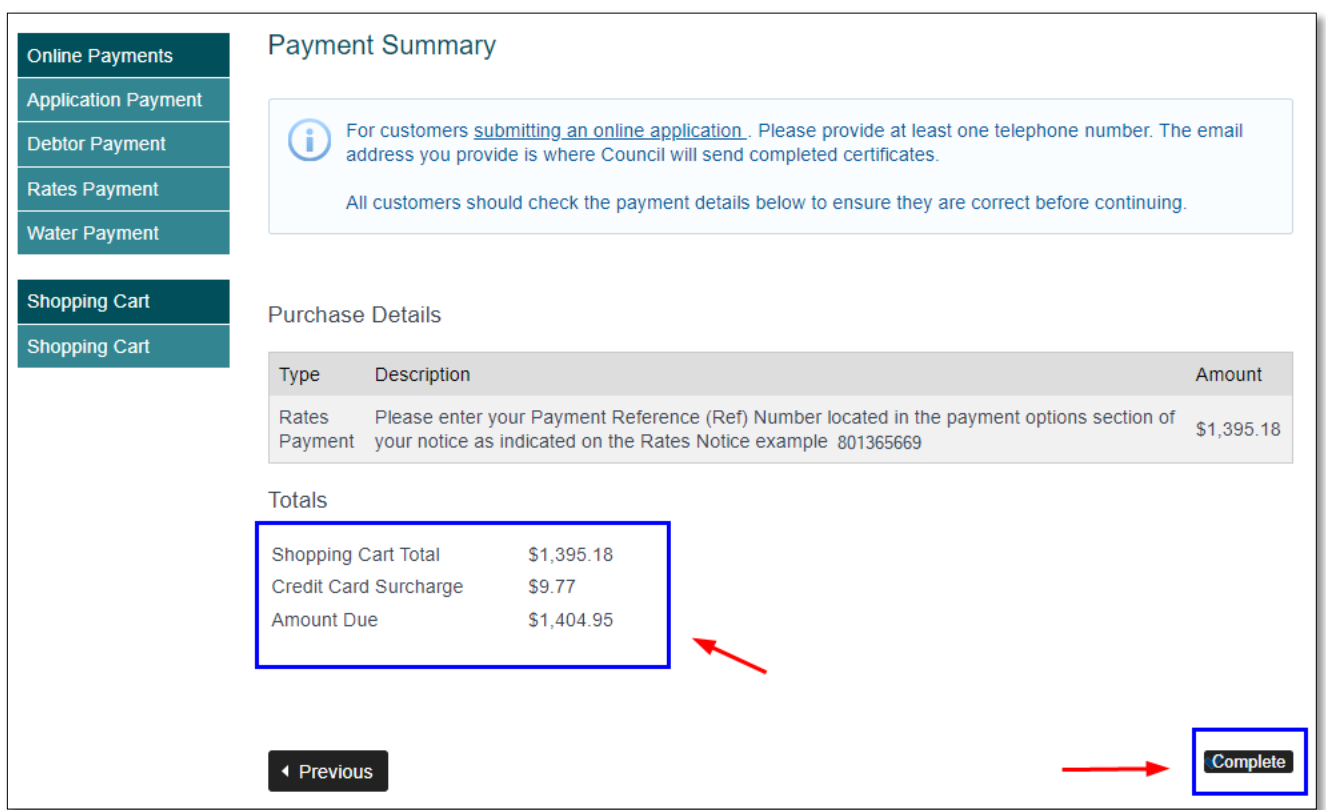

The Commonwealth Bank of Australia's secure payment portal will appear (Bpoint) so you can finish your payment (see the [Completing a payment](#page-14-0) section on page **15** of this guide.

L

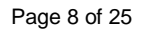

### <span id="page-8-0"></span>**Debtor Payments**

If you have an account for paying fees for Council services outside of rates and water, you will receive a Sundry Debtor invoice. To make a debtor payment, click the Debtor Payment button on the left hand menu.

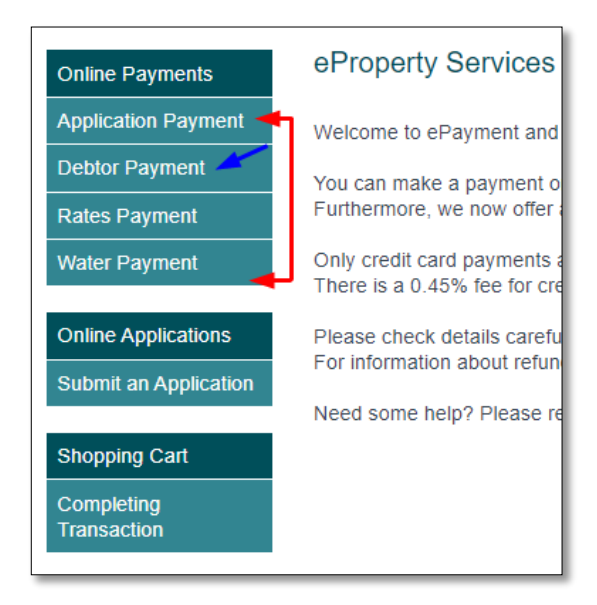

You will need your seven-digit **debtor number** to make this payment type. This is found on your debtor notice. Enter your debtor number in the box and click **next**.

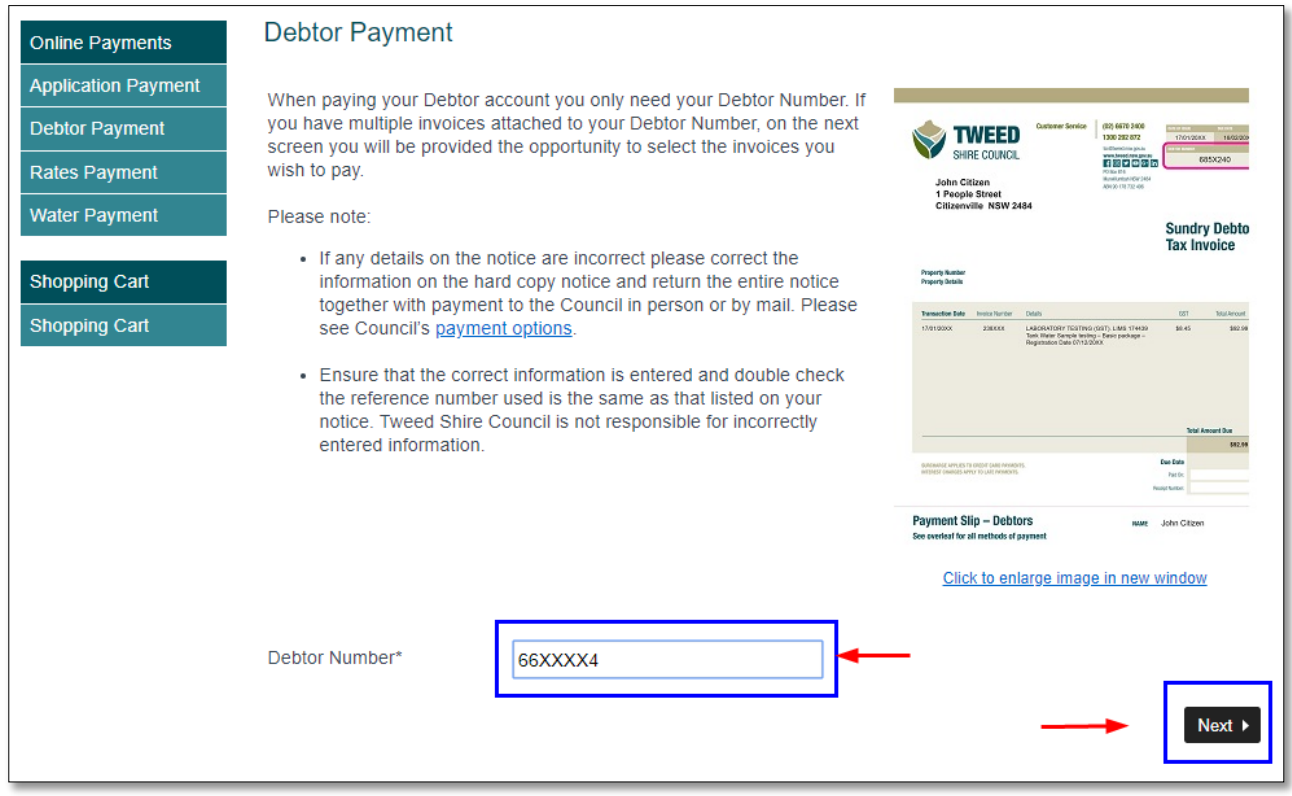

All invoices attached to your debtor account will be displayed and ticked ready for payment (1). If you do not wish to pay all invoices in this transaction, untick the invoices you are not paying. Click **recalculate total** (2), check the amount and then click **next** (3).

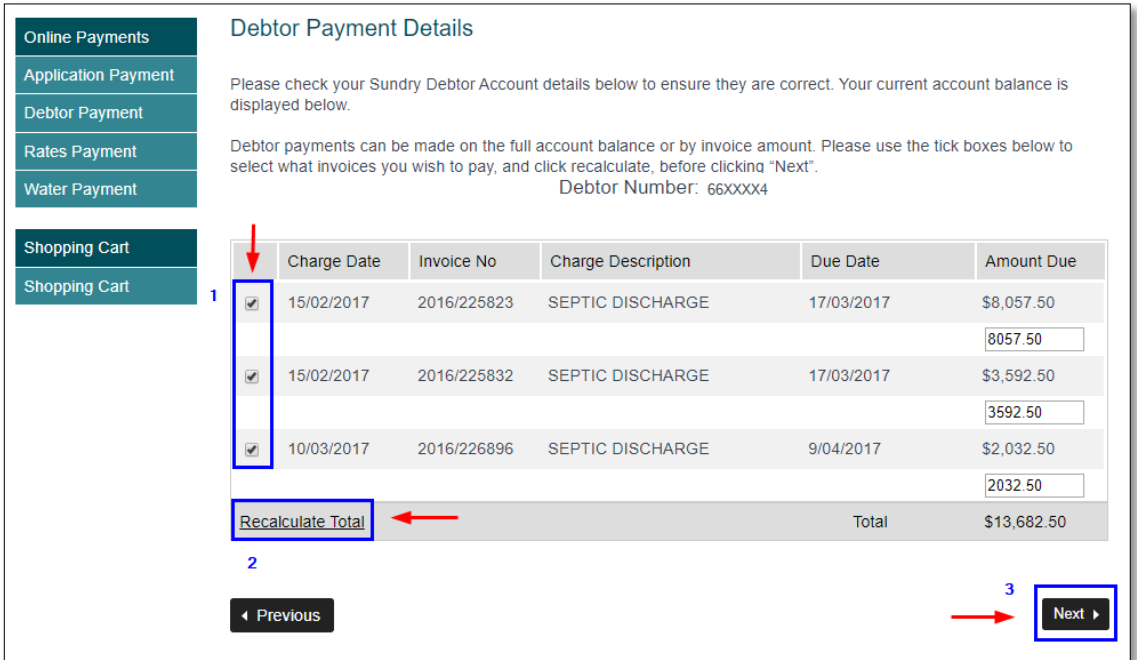

Your transaction details will appear in a grey box. To complete your transaction, click the **proceed** button (1). To add another payment, for example your water account, click **save to cart** (2) then use the left hand menu to choose your next payment. (3). When you're ready to make the payment, click **proceed.** 

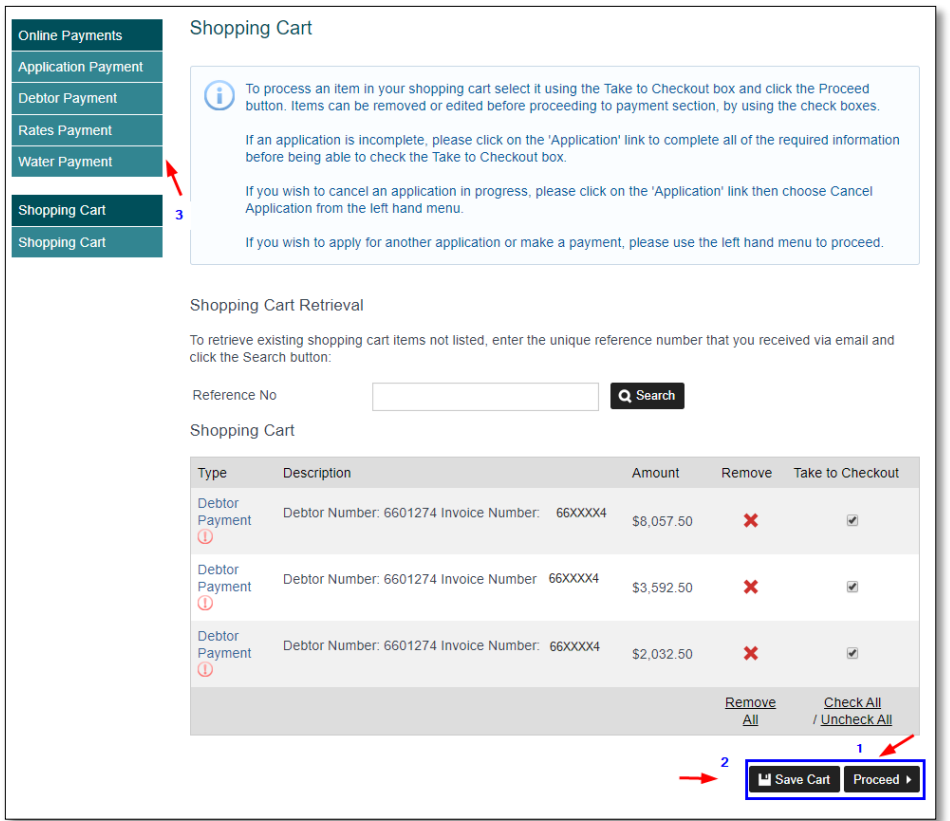

On the **Pending payments** page check your debtor/invoice number and the amount being paid. Click **continue** if correct.

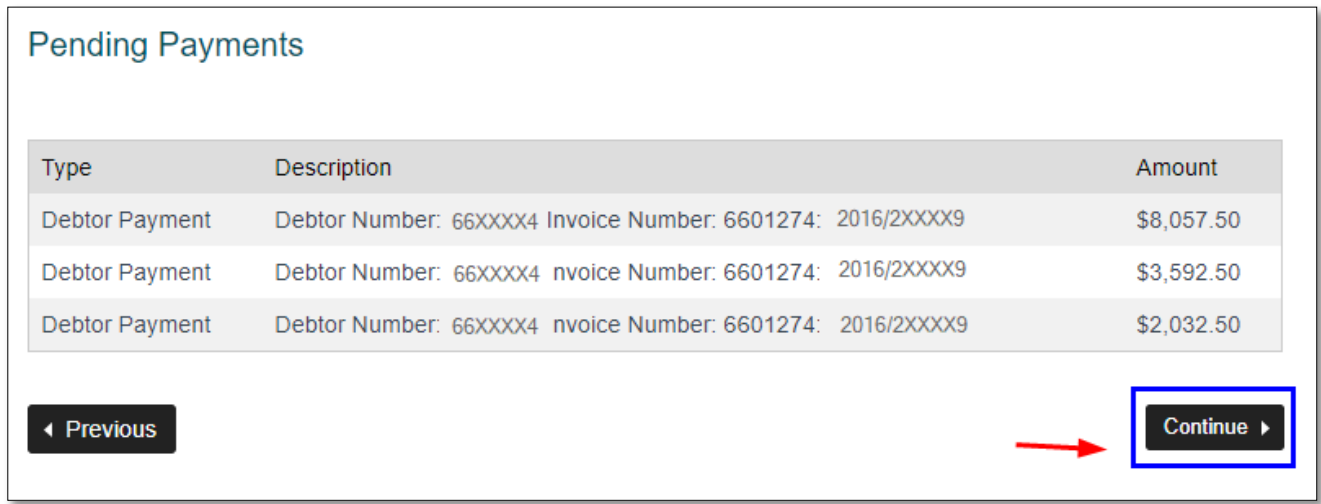

The **Payment summary** page will display the total amount you are being charged, including the credit card surcharge. Check the payment details, then click **complete**.

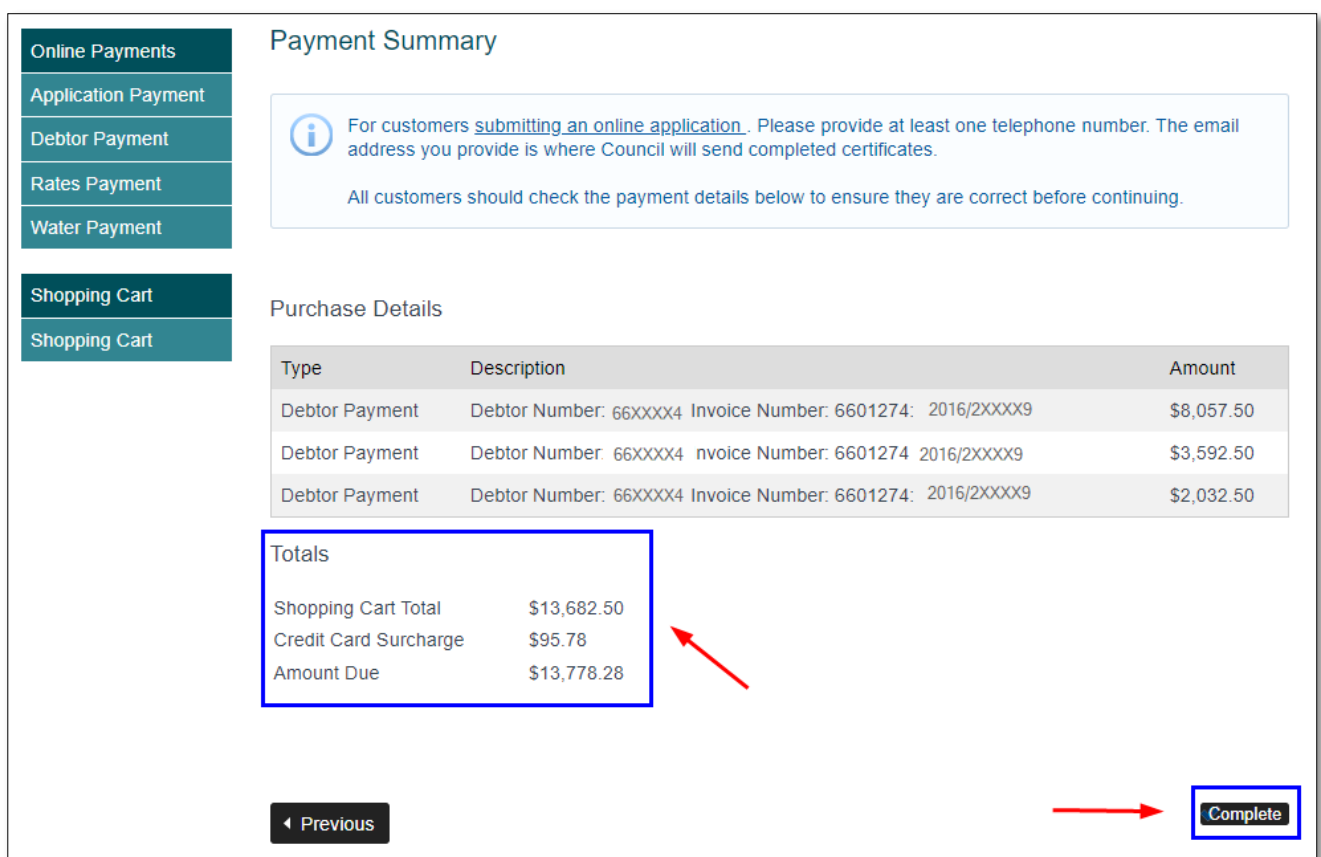

The Commonwealth Bank of Australia's secure payment portal will appear (Bpoint) so you can finish your payment (see the [Completing a payment](#page-14-0) section on page **15** of this guide.

### <span id="page-11-0"></span>**Invoice Payments**

To pay a Council issued invoice, click the Application Payment option from the left hand menu.

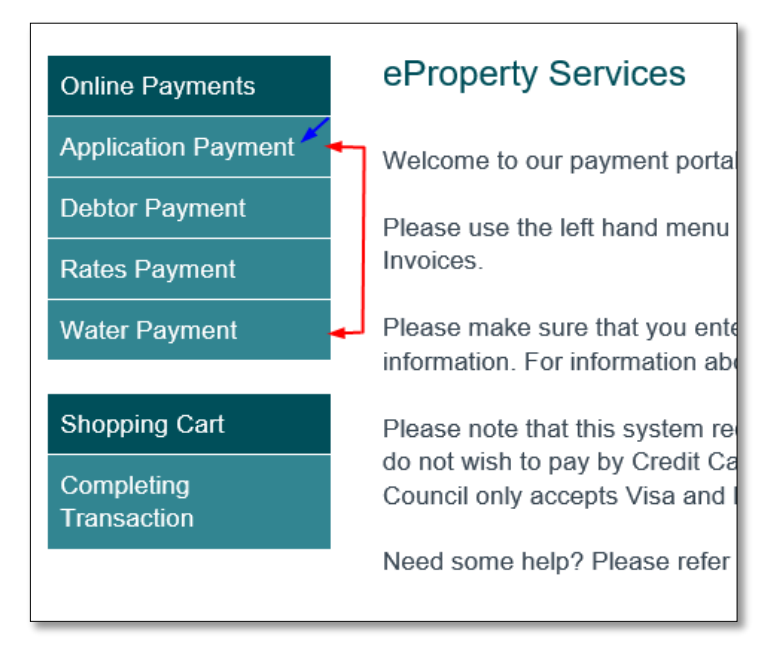

To make an invoice payment you will need your **application number**. You will find this on the invoice. Enter your application number and click **next**.

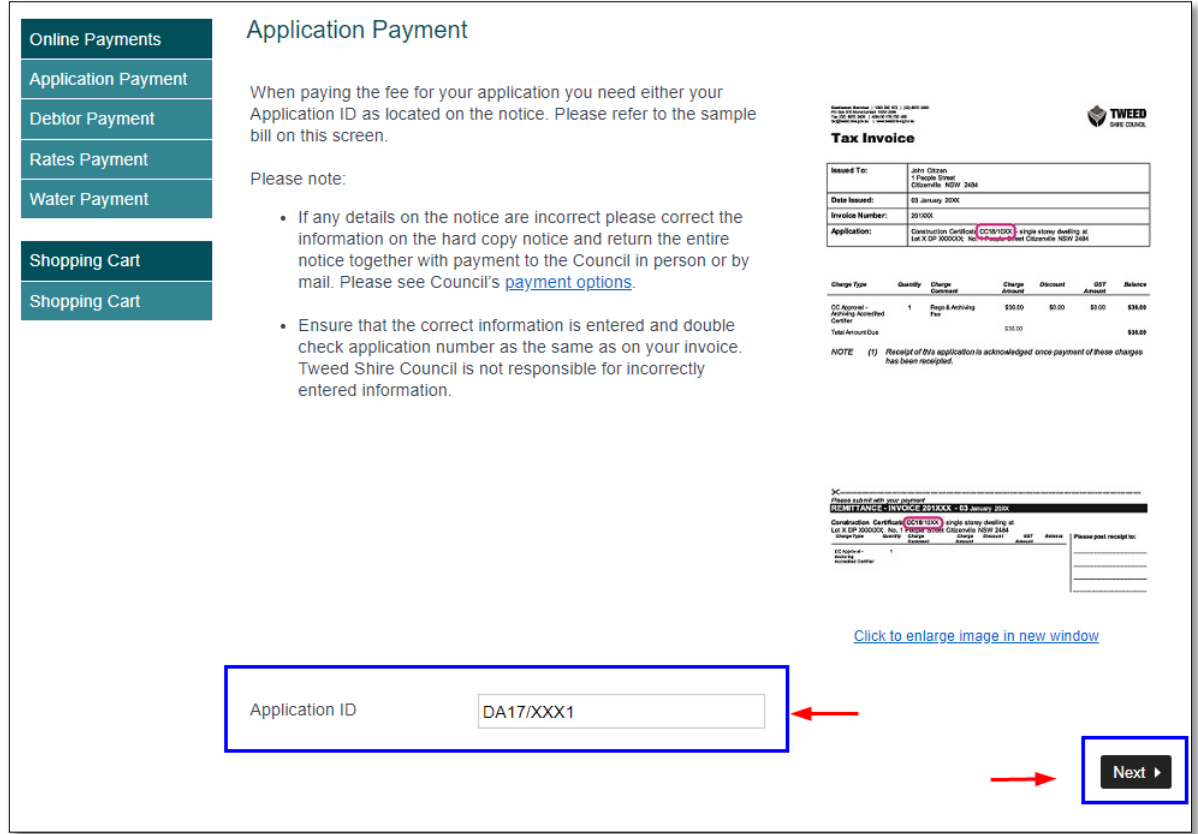

Check the application details and amount you're paying, then click **next**.

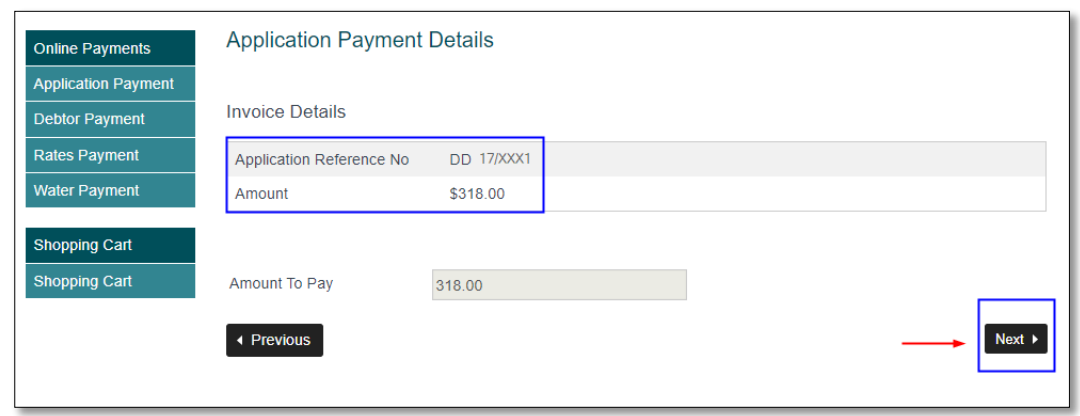

Your transaction details will appear in a grey box. To complete your transaction, click the **proceed** button (1). To add another payment, for example your rates account, click **save to cart** (2) then use the left hand menu to choose your next payment. (3). When you're ready to make the payment, click **proceed.** 

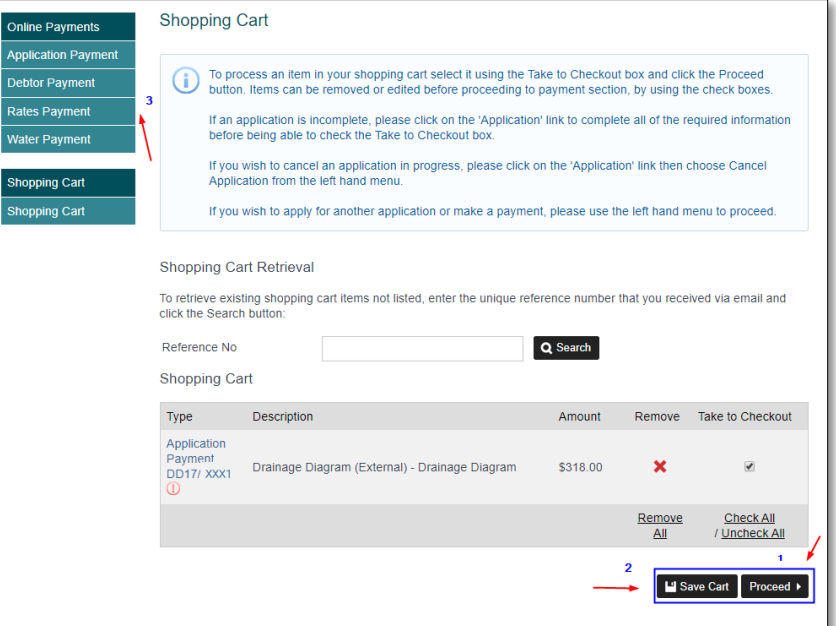

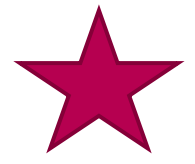

If you receive a  $\overline{\mathbb{O}}$  next to your application number, do not proceed. This is advising you that a payment has been made on this application today.

If you have proceeded in error, please **contact Council** with the transaction details. A refund can be arranged, however this process can be lengthy.

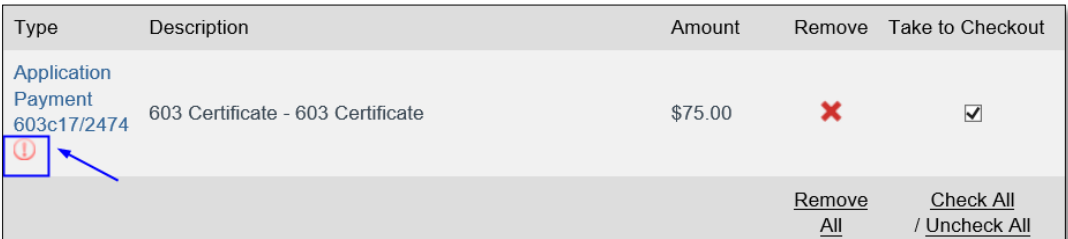

On the Pending payments page check the invoice and the amount being paid, then click **continue**.

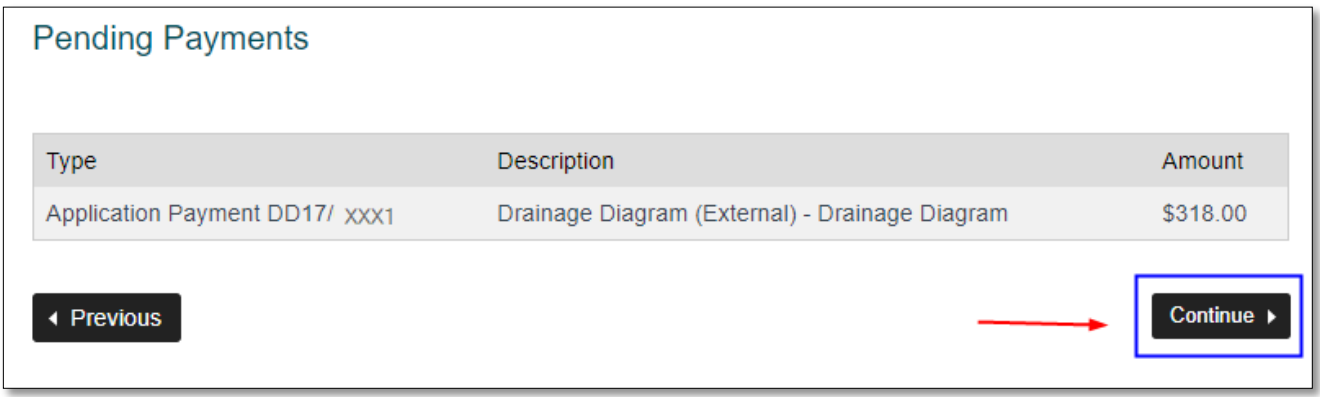

The Payment summary page shows the total amount you will be charged, including a credit card surcharge. Check the payment details and click **complete**.

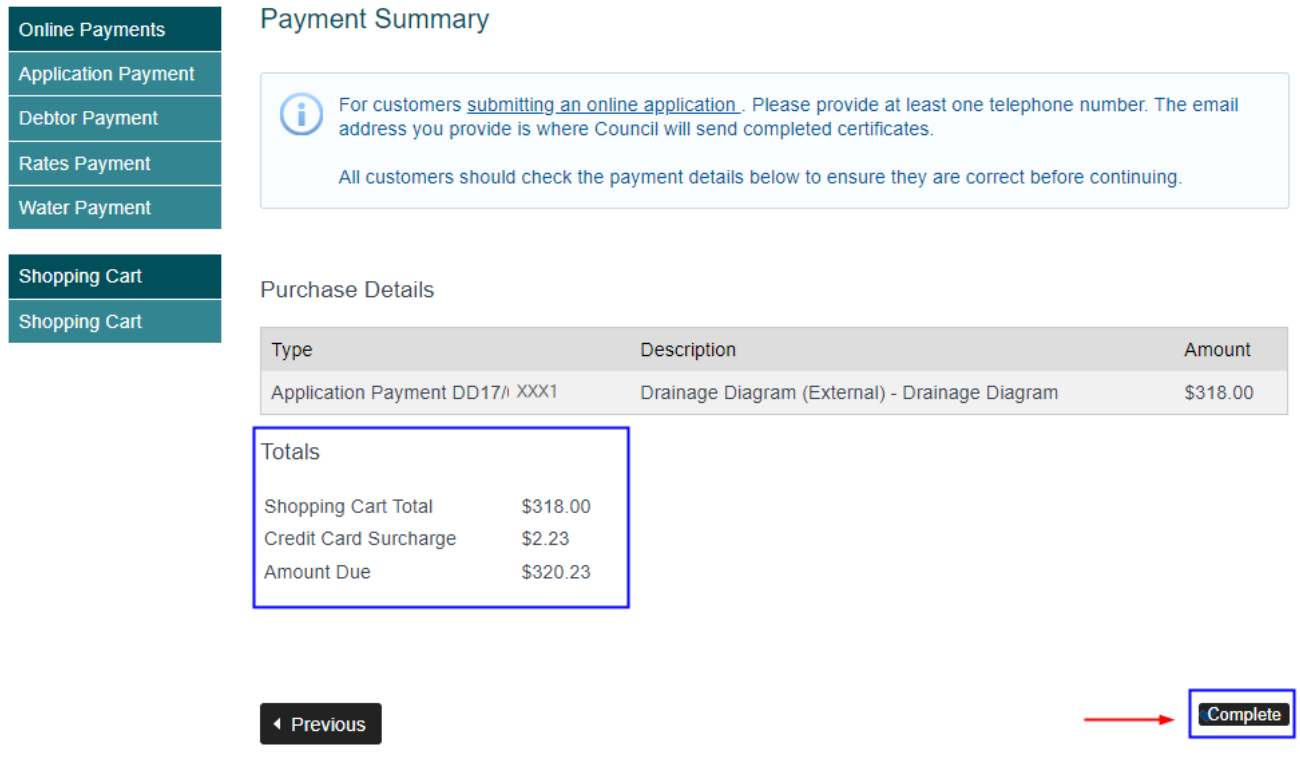

The Commonwealth Bank of Australia's secure payment portal will appear (Bpoint) so you can finish your payment (see the [Completing a payment](#page-14-0) section on page **15** of this guide.

L

### <span id="page-14-0"></span>**Completing your payment in BPoint**

Payments for rates, water, debtors and invoices all lead to the Commonwealth Bank's secure payment portal called **BPoint**.

Follow the instructions on screen. Enter the name on your credit card in the box under **Card Holder Name** then click **next**.

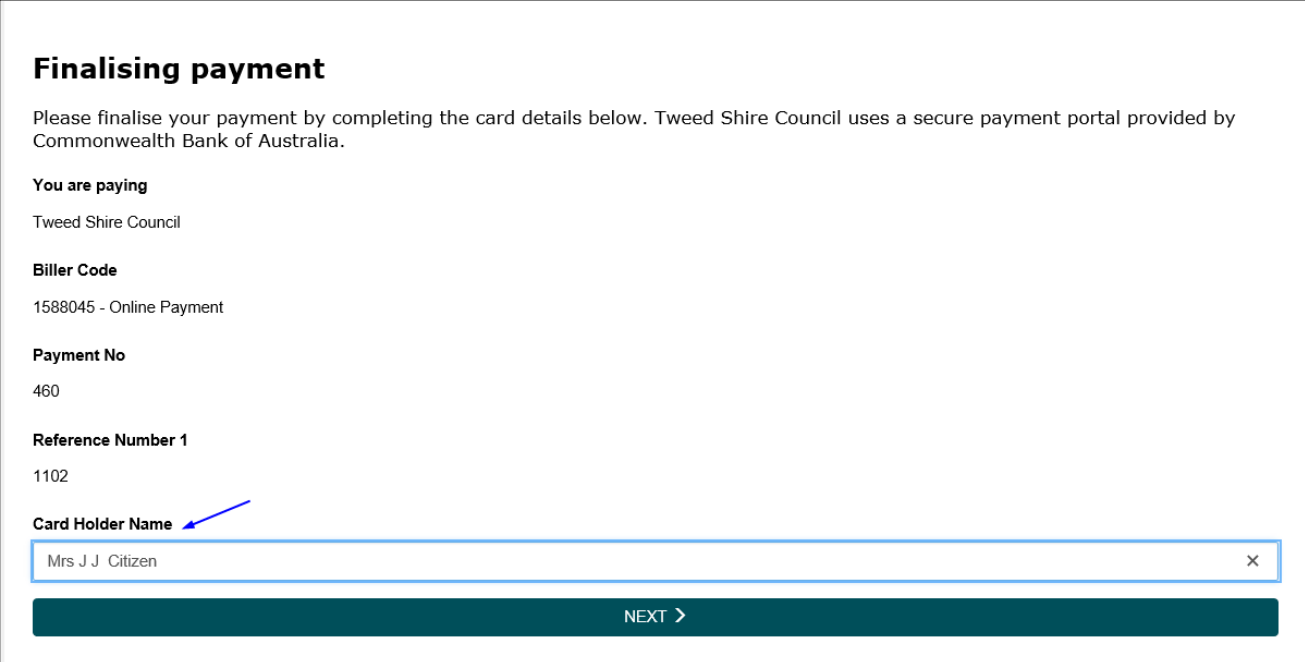

Enter your credit card details, then click **next**.

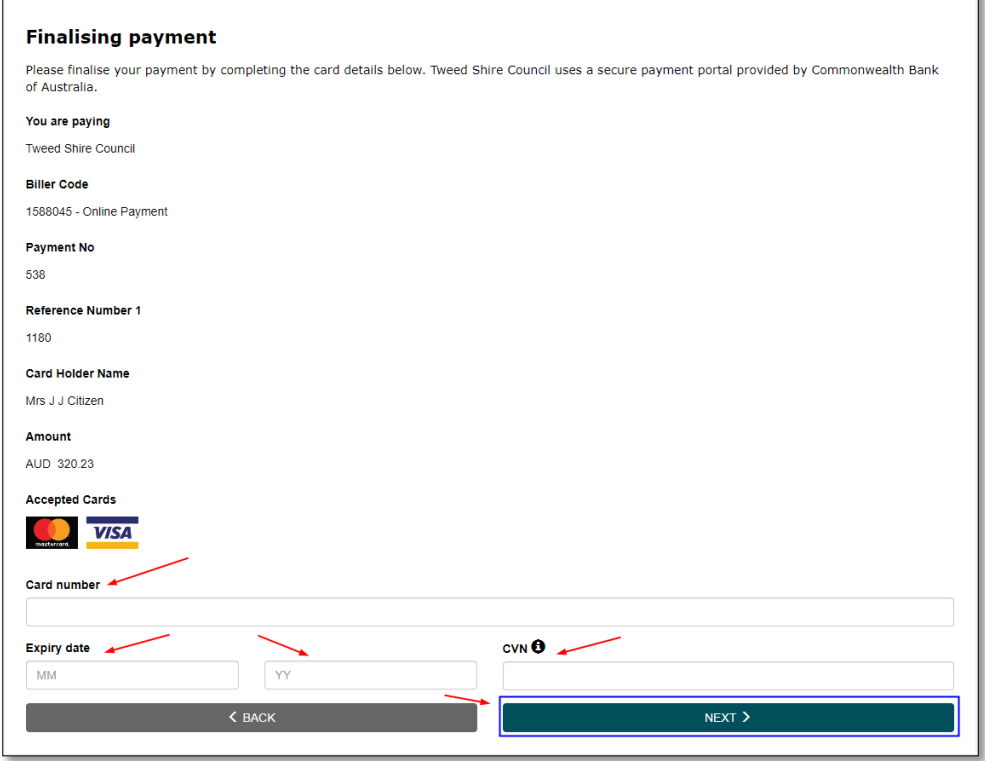

Check the payment details, then click **pay**.

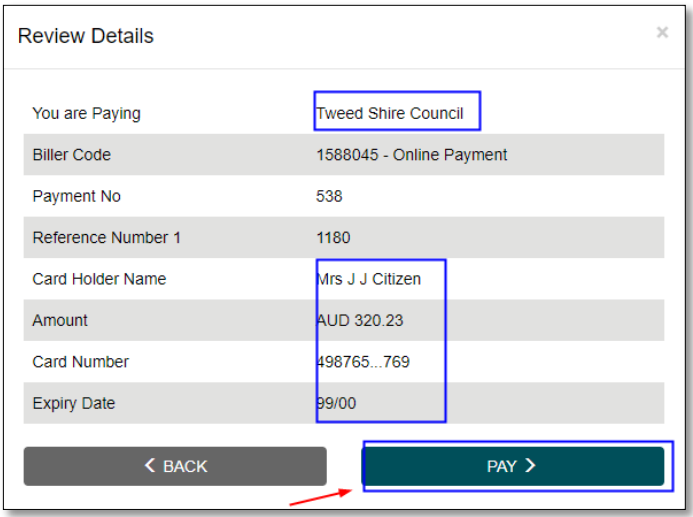

Your receipt will appear on the screen. **Please print or save a copy for your records.**

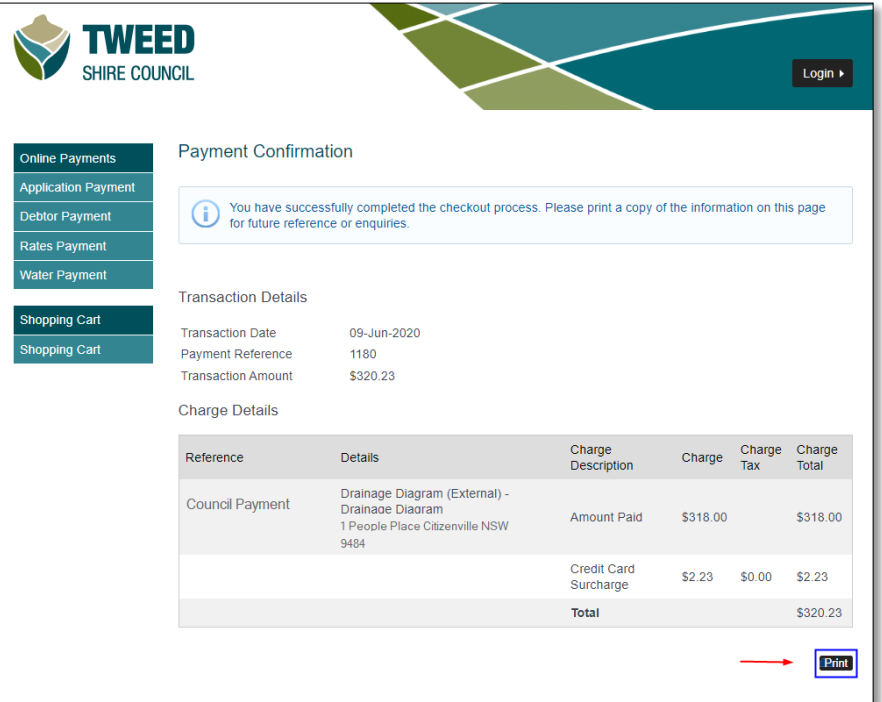

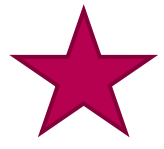

**Don't forget to print your payment confirmation for your records!** To print your receipt onto paper, click **print**.

To save your receipt onto your computer click **print, then select PDF.** You can also take a screen shot to save it electronically.

It is your responsibility to keep records for your payment confirmation.

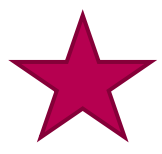

### **Getting an error?**

See Frequently [asked questions](#page-23-1) for further information on who to contact and what to do next.

# <span id="page-16-0"></span>**The Shopping Cart**

If for any reason you do not finish a payment, you can return to the shopping cart at any time to complete your transaction. From the home page click **shopping cart**.

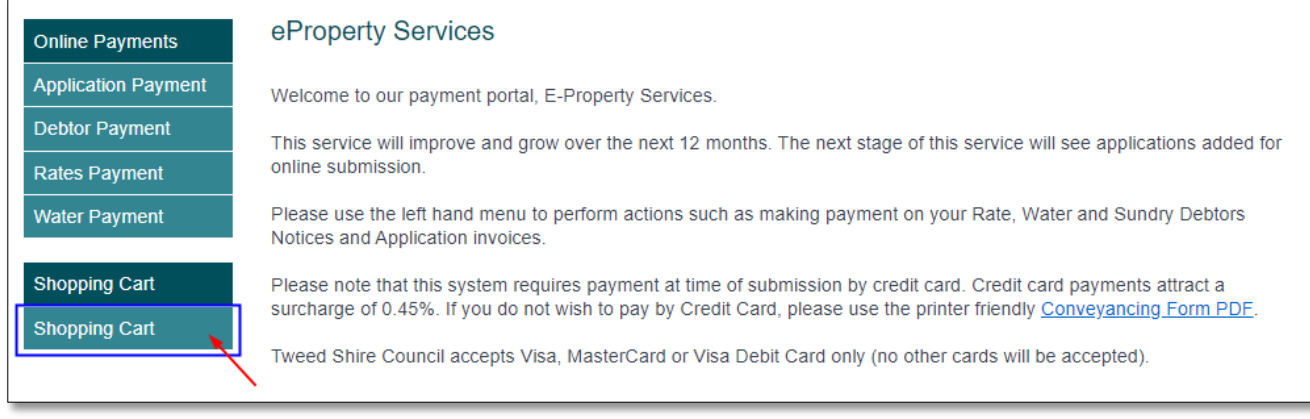

You will see your transaction sitting in the shopping cart.

To continue, check the details in the grey box (1) then click **proceed** (2). If you no longer need this transaction, click on the **red cross x** (**3**) to delete it. If you want to change the amount you're paying, click on the blue payment link to return to the payment screen (4).

Continue the process as explained earlier in the guide.

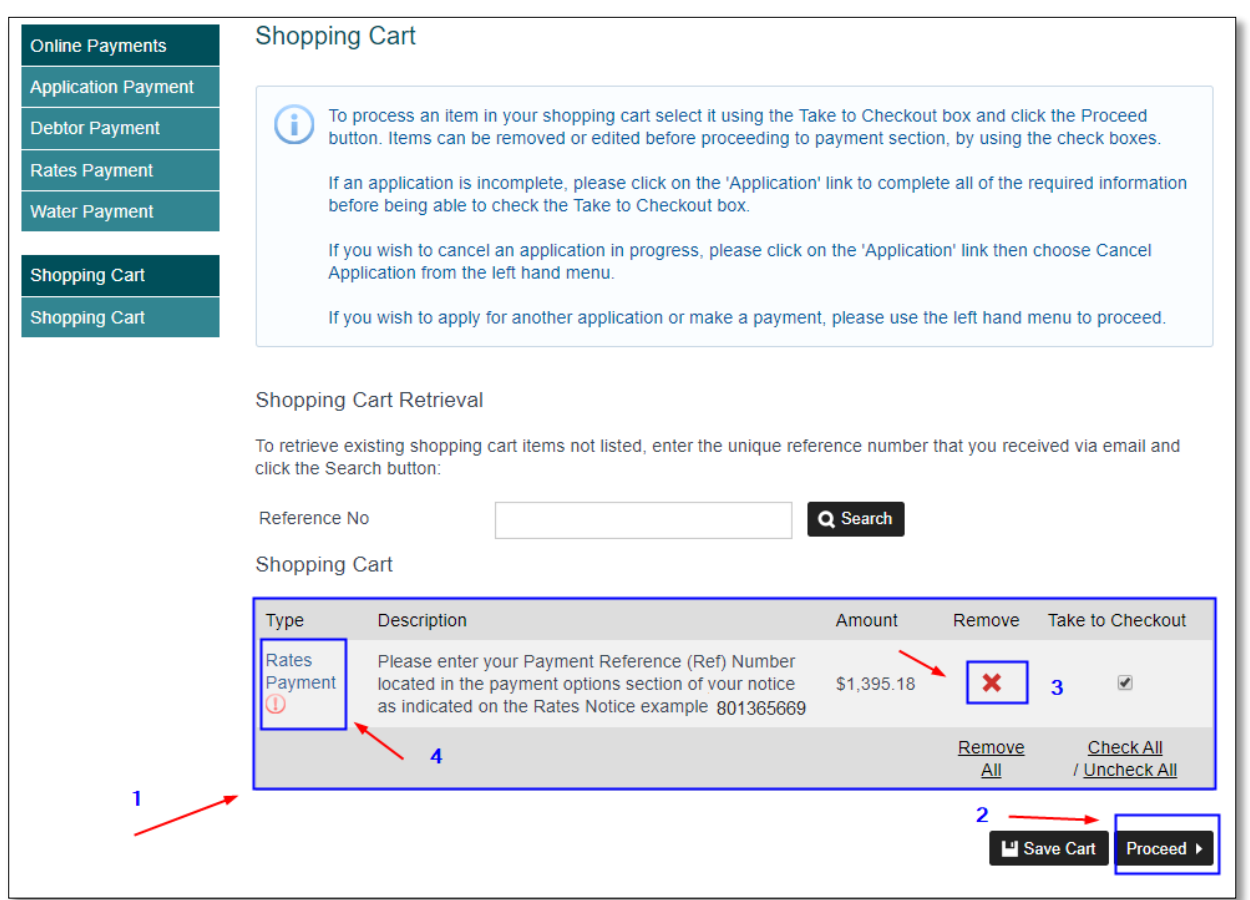

# <span id="page-17-0"></span>**Submitting an Application**

You can apply online for a range of applications using ePayment and Property Services. These include:

- Development Consent Search
- Drainage Diagram External
- Drainage Diagram Internal
- Dwelling Entitlement Search
- Section 10.7 Certificate 2
- Section 10.7 Certificate 2 & 5
- PrePurchase Inspection and Report for OSSM
- PrePurchase Records Search only for OSSM
- 603 Certificate
- Special Water Meter Reads **(Properties connected to town water only)**

To start an application, from the home screen, click on Submit an Application.

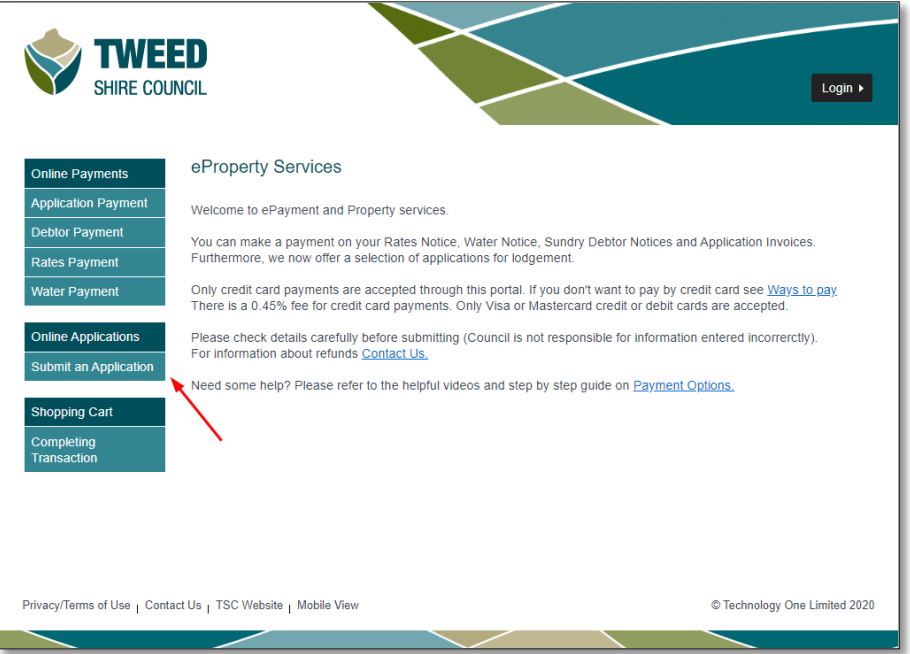

Read and agree to the Terms of Use and Privacy policy (1), then click continue (2).

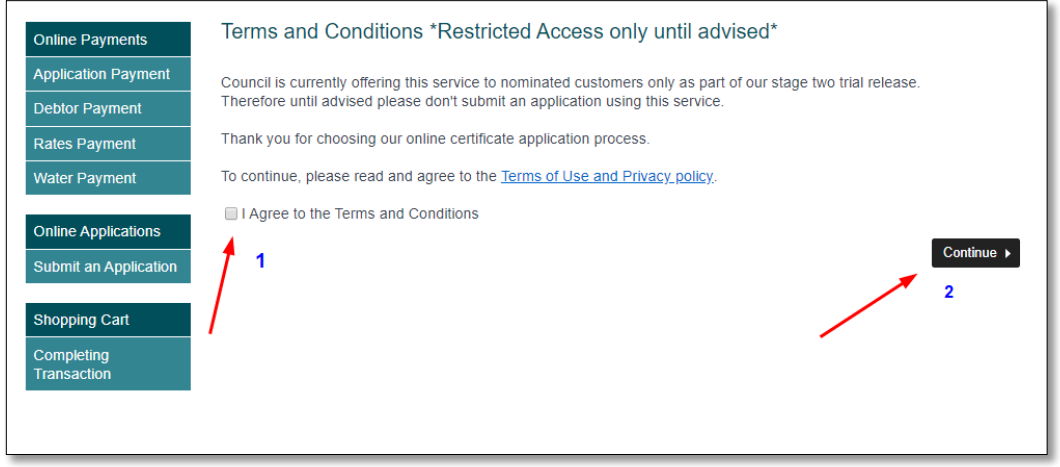

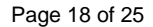

Select what application you are applying for by clicking on the relevant blue link.

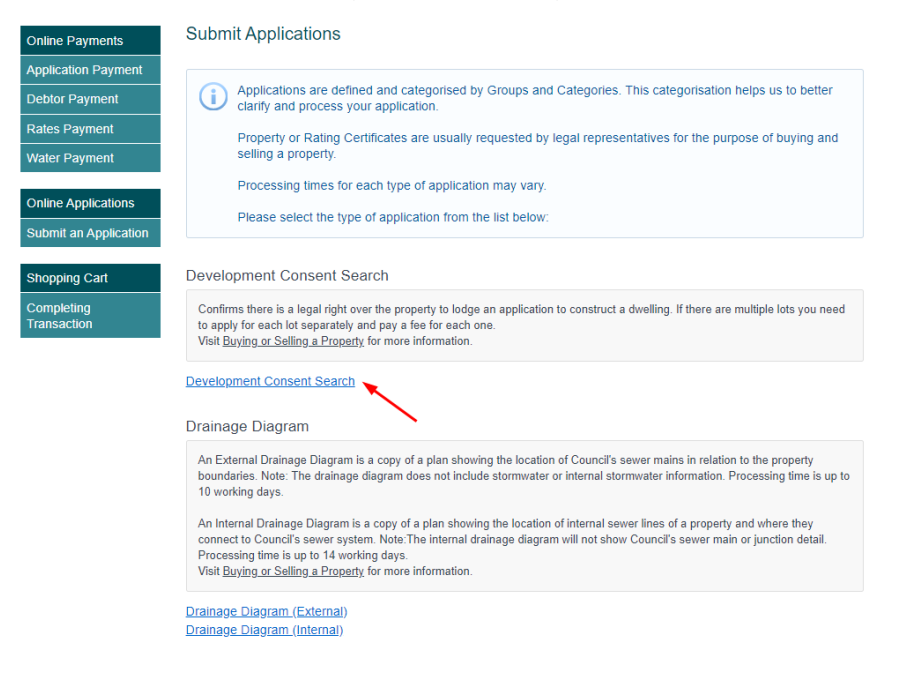

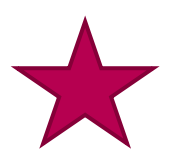

Please note that above each application link you are provided with a brief explanation of the application.

To easily identify your application when you receive it, add your own reference number to the application  $(1)$ . Then click on the next  $(2)$ .

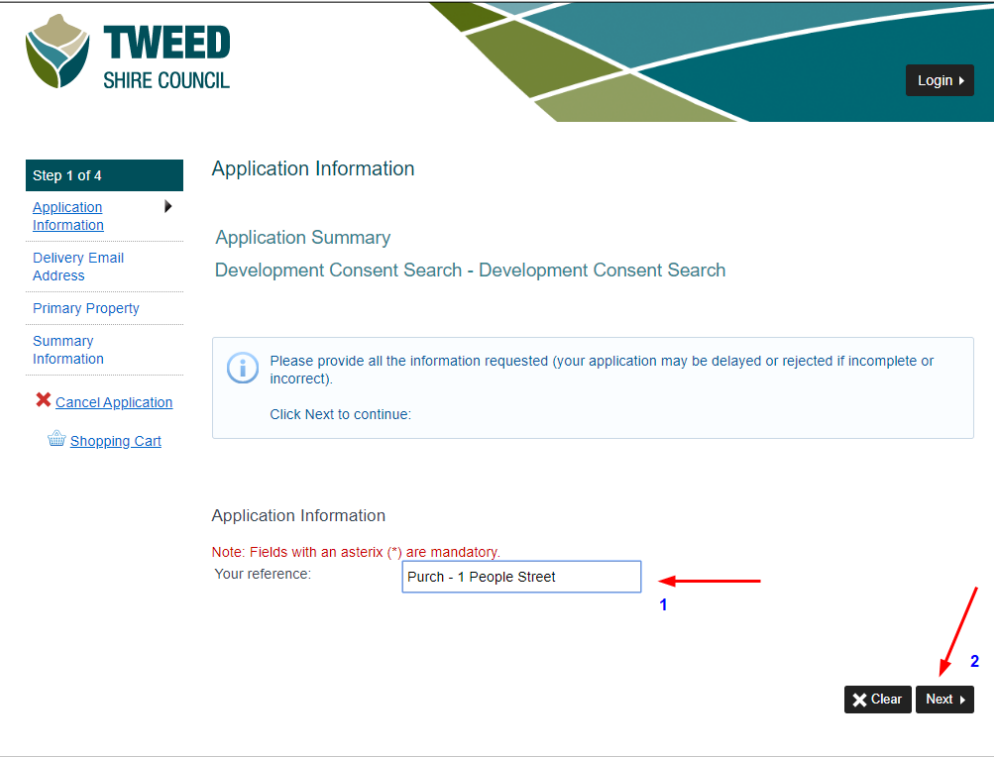

Page 19 of 25

Enter the email address that you want the application to be sent to, and verify.

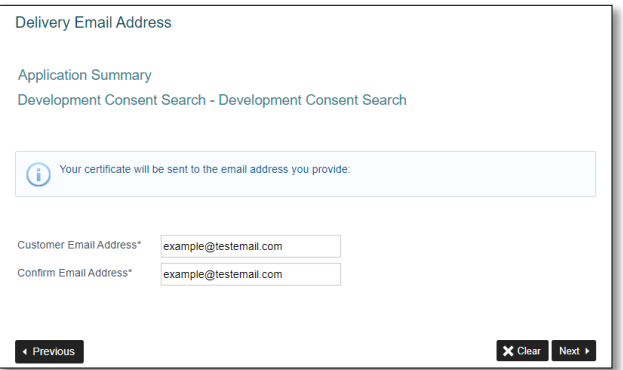

Search for the property you are making the application for. You can search by:

- 1. Fast search by part of an address
- 2. Property address search, by address or property number
- 3. Land search (second tab), by Lot and DP or land parcel details

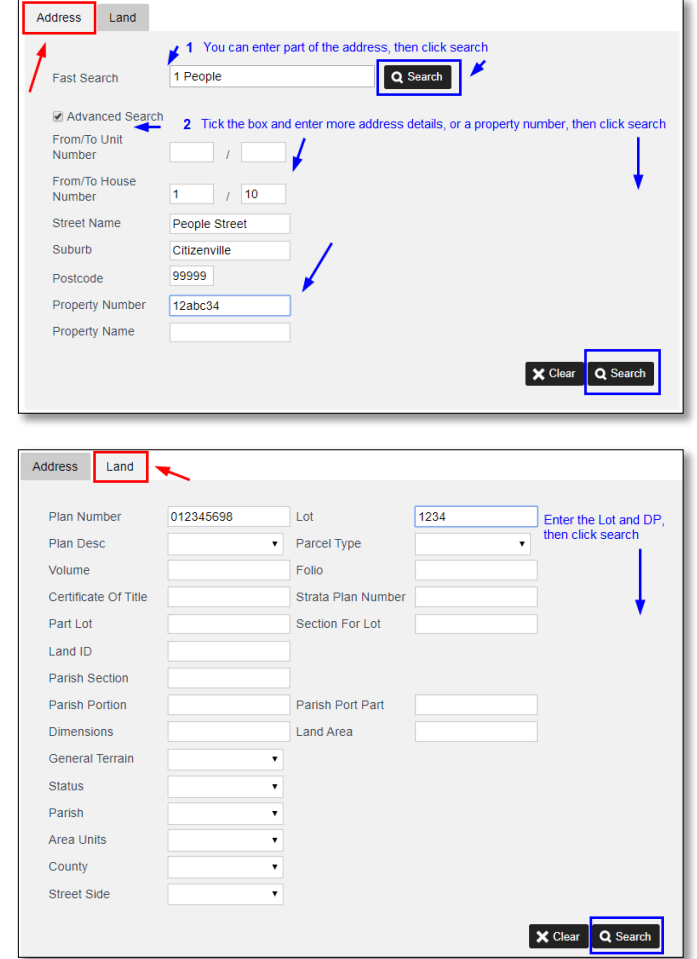

Once you have entered your property details, click the relevant search button.

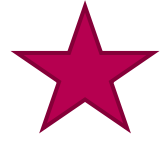

If you are having trouble locating your address and/or land details, please check the service address and/ or Lot and DP on your rates notice.

The property details are shown at the bottom of the page (1). Check that the address is correct and click next (2). If the property details are incorrect, search again using one of the other search options.

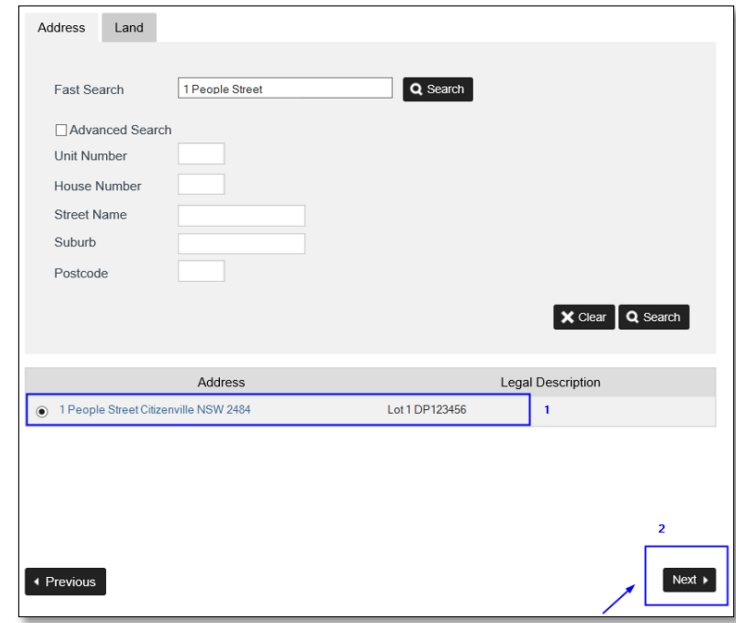

Some addresses may return multiple address options. Check that the correct address is selected, before clicking next.

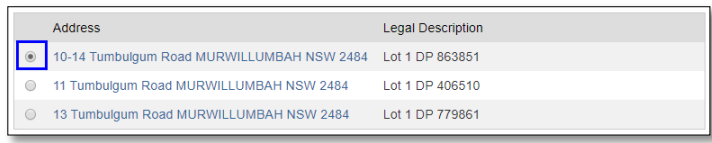

Check that the details on the Summary Information are correct. Click continue if correct.

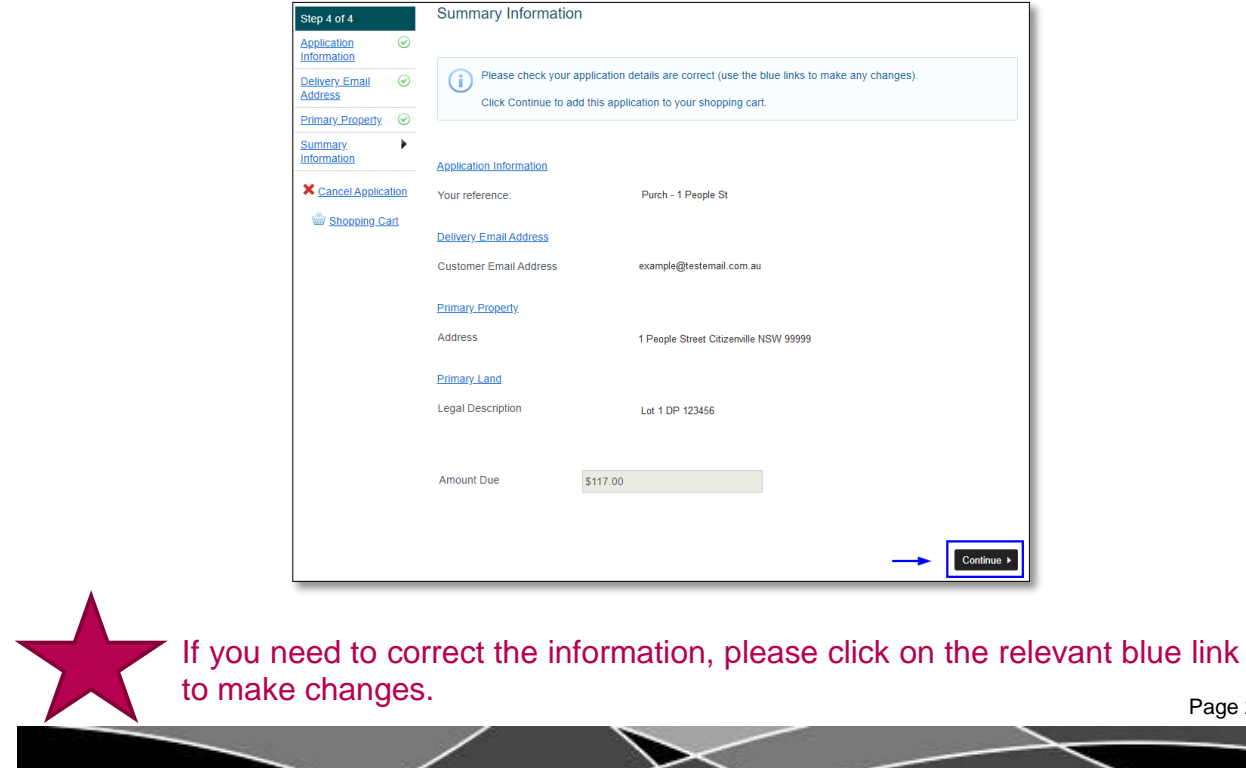

Page 21 of 25

Your transaction details will appear in a grey box. To complete your transaction, click the **proceed** button (1). To add another payment, for example your rates account, click **save to cart** (2) then use the left hand menu to choose your next payment. (3). To apply for another application, click **Submit an Application** (4). When you're ready to make the payment, click **proceed.** 

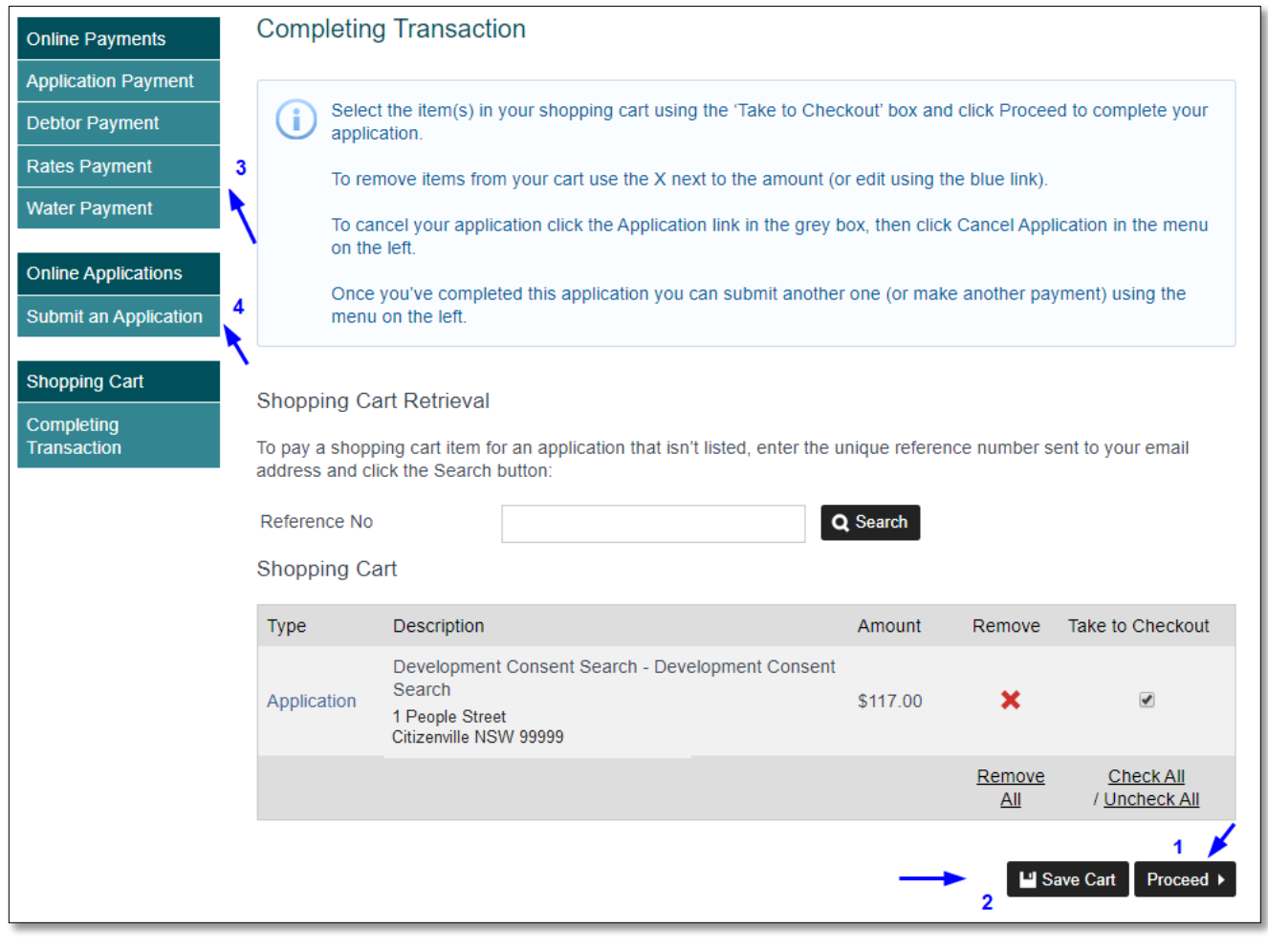

At this point you can also delete the application by clicking on the red cross (**X**) to remove it from the transaction.

The next step is very important to capture the applicant details and provides you with the total cost including credit card surcharge. Double check all the details you have entered are correct and then click the complete button.

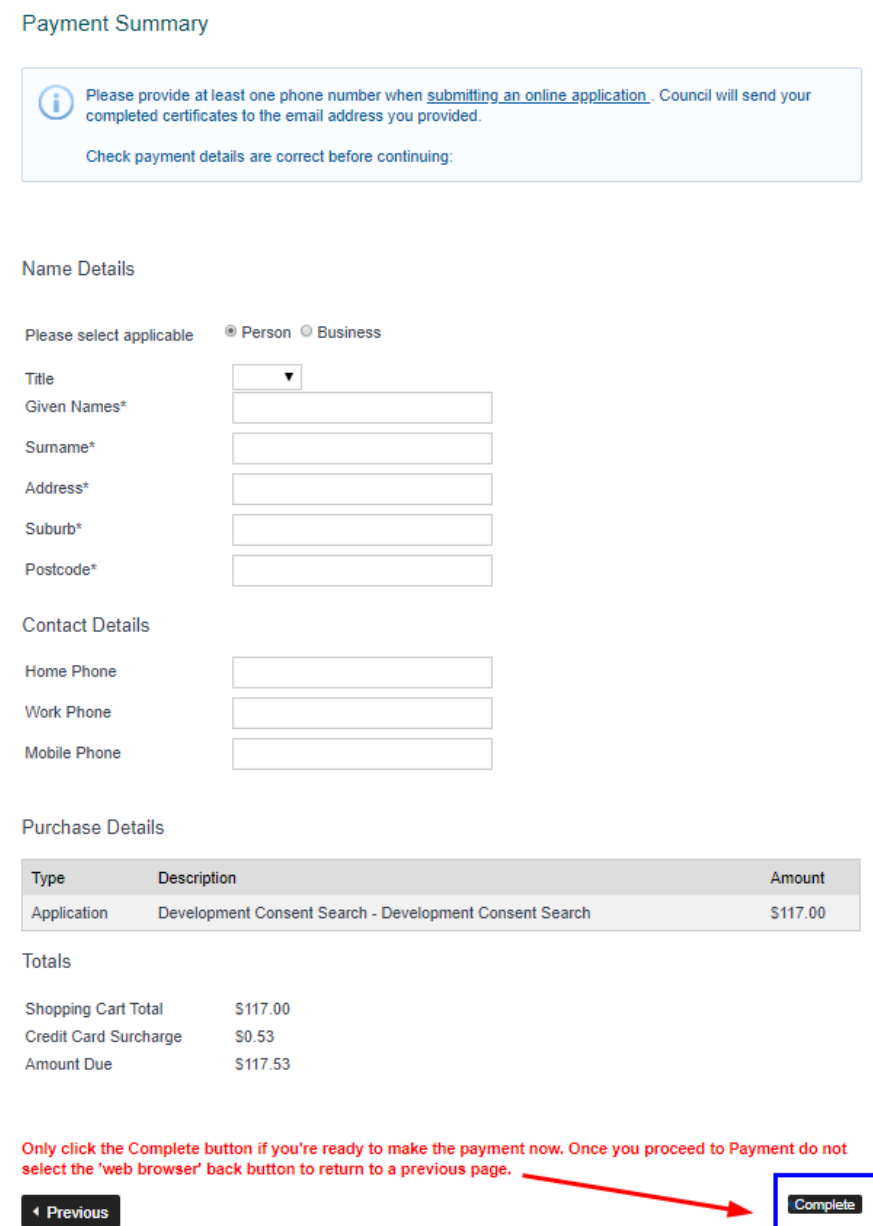

Always provide at least one phone number to council when applying for applications.

Once you have clicked **complete** you will be taken to the Commonwealth Bank of Australia's secure payment portal Bpoint to finalise your payment. As detailed in the Completing a [payment](file://///tweed1/dfs/wp/AJ/eProperty/Reviewed%20Doco%20and%20guides/Customer%20Service%20Team%20Guide.docx%23_Completing_a_payment) section of this guide.

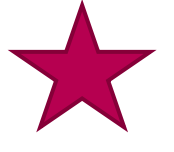

Only click complete if you are ready to pay NOW. There is no back arrow or previous option once you click complete and enter the CBA BPoint payment portal.

# <span id="page-23-1"></span><span id="page-23-0"></span>**Frequently asked questions**

### **I'm getting a message that CBA BPoint payment line is down. What should I do?**

Please wait and try again later. Your payment details will save in the shopping cart for you to finish later.

### **My payment has been declined. Who do I contact?**

Contact your bank (not Council).

### **I'm getting an error message when I click the ePayment and Property Services link. What should I do?**

Refresh the page and try again. If the error continues, report the problem to [webmaster@tweed.nsw.gov.au.](mailto:webmaster@tweed.nsw.gov.au) It's helpful if you can mention the error message, the type of device and the browser you were using at the time.

#### **I am getting an error about the "Gateway being incorrectly formatted", when I try to complete my payment. Who do I contact?**

Firstly rest assured the payment has not been processed. There are several reasons why this error occurs, for example:

- The Commonwealth Bank BPoint portal does not accept payment from international credit cards or cards issued by overseas banks. – if you are using any card other than Australian issued Visa or MasterCard Credit or debit cards, you will get this message. Please try another card.
- The Commonwealth Bank BPoint portal security settings does not allow use of a VPN (Virtual Private Network) to access. Customers using a VPN will not be able to proceed with their payment using ePayment and Property Services. Please access this service not using a VPN.
- The Commonwealth Bank BPoint portal may have blocked your IP address for some reason. Please use another device.
- The Commonwealth Bank BPoint portal does not allow payment if there has been suspected fraudulent activity on your card. Please check with your banking institution in the first instance and the Commonwealth Bank BPoint helpline 1800 230 177, if your institution was not able to assist.

### **My rates or water payment amounts are not correct. Who do I contact?**

[Contact](https://www.tweed.nsw.gov.au/ContactUs) us during business hours on 02 6670 2400, and one of our Revenue Officers will look into it for you.

### **The log-in button in the top right of the screen does not work for me? What should I do?**

This button is currently inactive. It will become active during later stages of the ePayment and Property Services roll out. Future stages will include a section where Councils customers can apply and pay for various conveyancing applications, and a business log in area.

#### **I accidently clicked the Mobile View link while using my computer, and ePayment and Property is not displaying properly. How do I fix this?**

Click the 3 white lines at the top left hand corner of the ePayment and Property banner. Click About, then Desktop view.

### **How do I return to the ePayment and Property Services home page?**

Click Council's logo on the top left hand corner of the screen to return to the home page.

### **How do I return to Council's website?**

Click the link that says **TSC** website at the bottom left corner of the page.

L

#### **I can't find my most recent Rates/Water Notice. Can I use the reference number off an old one?**

Yes, make sure that you are using a rates reference number for rates and a water reference number for water.

#### **I am paying the invoice I received from Council and I am getting an error saying "the Application ID you entered does not exist."** W**hat should I do?**

Re-enter the number again. Make sure that you enter the application number, not the invoice number. If it still does not work, please [contact Council](https://www.tweed.nsw.gov.au/ContactUs) during business hours on 02 6670 2400.

#### **I am paying my rates/water/debtors notice and I am getting an error saying I need to enter a valid reference number.** W**hat should I do?**

Re-enter the number again, ensuring that it is the reference number you are entering is correct for your account. Rates reference numbers start with an "8", water reference numbers a "7" and Debtors numbers with a "2, 3, 4, 5 or 6". If it still does not work, please [contact Council](https://www.tweed.nsw.gov.au/ContactUs) during business hours on 02 6670 2400.